- **Wikiprint Book**
- **Title: Grupy spraw**

**Subject: eDokumenty - elektroniczny system obiegu dokumentów, workflow i CRM - NewBusinessAdmin/Cases/Groups**

**Version: 13**

**Date: 04/19/25 02:29:35**

# **Table of Contents**

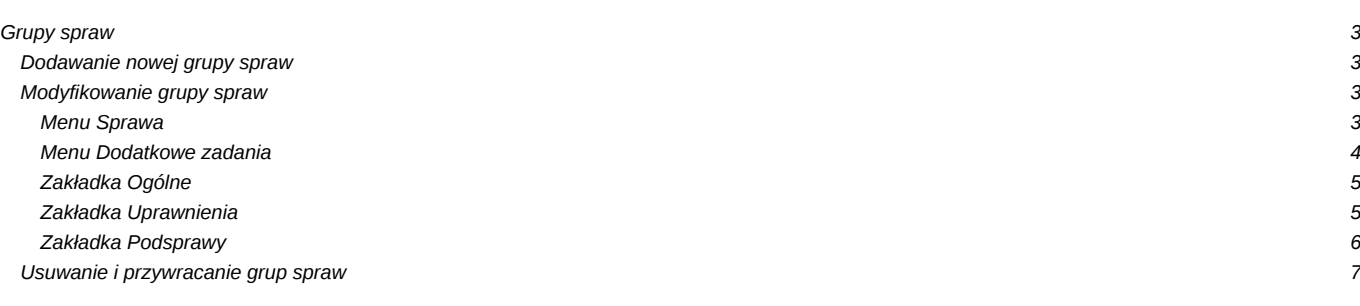

#### [Podręcznik użytkownika](http://support.edokumenty.eu/trac/wiki/NewBusinessAdmin) > [Sprawy](http://support.edokumenty.eu/trac/wiki/NewBusinessAdmin/Cases) > Grupy spraw

## **Grupy spraw**

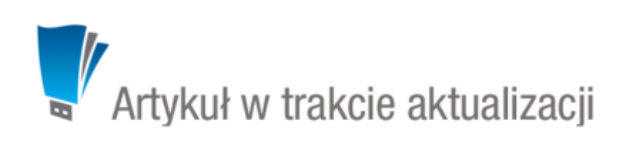

Grupa spraw w systemie eDokumenty jest zbiorem spraw skupiającym np. projekty realizowane dla jednego klienta lub powiązanych ze sobą tematycznie. Zarządzanie grupami spraw obejmuje:

- [Dodawanie nowej grupy spraw](https://support.edokumenty.eu/trac/wiki/NewBusinessAdmin/Cases/Groups#point1)
- [Modyfikowanie grupy spraw](https://support.edokumenty.eu/trac/wiki/NewBusinessAdmin/Cases/Groups#point2)
- [Usuwanie i przywracanie grup spraw](https://support.edokumenty.eu/trac/wiki/NewBusinessAdmin/Cases/Groups#point3)

### **Dodawanie nowej grupy spraw**

Aby dodać nową grupę spraw, klikamy ikonę **Nowa grupa spraw** w **Pasku narzędzi** w głównym oknie modułu **Sprawy**, po czym wypełniamy wyświetlony formularz i klikamy przycisk **Zapisz**.

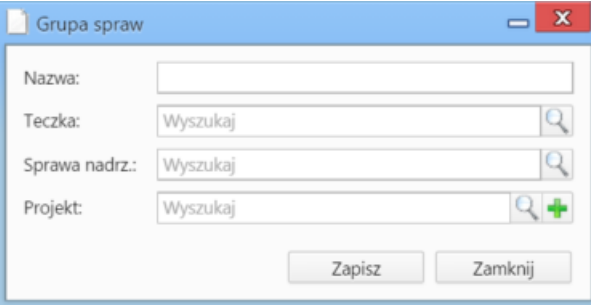

#### *Formularz dodawania grupy spraw*

Obowiązkowo wypełniamy pole **Teczka**, wskazując miejsce rejestracji grupy spraw. Opcjonalnie możemy wskazać **sprawę nadrzędną** lub **projekt**, dla których ma być utworzona grupa.

Grupy spraw są wyświetlane na liście spraw.

#### **Uwaga**

Grupy spraw mogą być tworzone również w zakładce **Podsprawy** sprawy.

### **Modyfikowanie grupy spraw**

Aby dokonać modyfikacji informacji o grupie spraw, zmienić uprawnienia i zarządzać podsprawami:

- w module **Sprawy** klikamy dwukrotnie lewym przyciskiem myszy wybraną grupę spraw na liście lub
- zaznaczamy grupę spraw na liście, po czym klikamy przycisk **Edytuj** w **Pasku narzędzi** lub
- klikamy grupę spraw na liście prawym przyciskiem myszy i z rozwiniętego menu wybieramy pozycję **Edytuj**.

Okno edycji sprawy składa się z kilku zakładek. Dodatkowo w lewym dolnym rogu umieszczony jest przycisk **Historia**, po kliknięciu którego wyświetlone zostaje okno zawierające informacje o zmianach w sprawie. W górnej części znajdziemy dwie grupy dodatkowych funkcjonalności: **Sprawa** oraz **Dodatkowe zadania**.

#### **Menu Sprawa**

• **Przenieś sprawę** - sprawy możemy przenosić pomiędzy teczkami wskazując docelową teczkę w drzewie **Teczki** lub **Wykaz akt** i kliknięciu **OK**. Znak przeniesionej sprawy nie ulega zmianie.

**Uwaga**

Jeśli przenoszona sprawa zawiera podsprawy, nie zostaną one przeniesione!

**Gantt**

• **Wykres Gantta** - opcja ma zastosowanie głównie w przypadku spraw będących projektem. Po kliknięciu tej pozycji wyświetlany jest klasyczny wykres Gantta uwzględniający podział na podsprawy, z poziomu którego możemy tworzyć nowe zadanie klikając odnośnik **Nowe zadanie** na liście.

| Opis                                        | Czas pracy      | Start      | Koniec           | 35<br>24-sie-2015    |  |  |                |  |                                  |  |  |  |  |  |
|---------------------------------------------|-----------------|------------|------------------|----------------------|--|--|----------------|--|----------------------------------|--|--|--|--|--|
|                                             |                 |            |                  |                      |  |  |                |  | 20 21 22 23 24 25 26 27 28 29 30 |  |  |  |  |  |
| $\boxdot$ Szkolenie z przyrządzania ryby fu | 2.6458d         | 2015-08-24 | 2015-08-26       | zadzania ryby fugu   |  |  |                |  |                                  |  |  |  |  |  |
| $\boxminus$ 2.1 Ostrzenie noży              | 2.6458d         | 2015-08-24 | $2015 - 08 - 26$ | 2.1 Ostrzenie noży   |  |  |                |  |                                  |  |  |  |  |  |
| Zaostrzyć noże                              | 0d 02h 30       | 2015-08-26 | $2015 - 08 - 26$ | Zaostrzyć noże       |  |  |                |  |                                  |  |  |  |  |  |
| 日2.2 Filetowanie                            | 0d              | 2015-08-24 |                  | ₩<br>2.2 Filetowanie |  |  |                |  |                                  |  |  |  |  |  |
| 日2.3 Patroszenie                            | 0d              | 2015-08-24 |                  | ₩<br>2.3 Patroszenie |  |  |                |  |                                  |  |  |  |  |  |
| $\boxminus$ 2.3.1 Podstawy                  | 0d              | 2015-08-24 |                  |                      |  |  | 2.3.1 Podstawy |  | Ħ                                |  |  |  |  |  |
| Umyć stoły przed rozpoczęciem zaj           | 30 <sub>m</sub> | 2015-08-26 | 2015-08-26       |                      |  |  |                |  | stoły przed rozpoczeciem zajeć   |  |  |  |  |  |
| Nowe zadanie                                |                 |            |                  |                      |  |  |                |  |                                  |  |  |  |  |  |
| Przykładowy wykres Gantta w sprawie         |                 |            |                  |                      |  |  |                |  |                                  |  |  |  |  |  |

• **Obłożenie zasobów** - wyświetlanie [wykresu obciążenia zasobów](http://support.edokumenty.eu/trac/wiki/NewBusinessAdmin/Calendar/Resources) przypisanych do zadań w sprawie.

- **Szablony projektów**
- **Utwórz szablon projektu z bieżącej sprawy** zarządzanie szablonami projektów zostało szczegółowo opisane w osobnym [artykule](http://support.edokumenty.eu/trac/wiki/NewBusinessAdmin/Cases/Projects)
- **Utwórz strukturę z szablonu projektu** aby zastosować szablon projektu dla zapisanej sprawy, wybieramy go w oknie **Utwórz z szablonu**. Z szablonu zostaną przeniesione podsprawy i nazwy zadań. Zmiany w szablonie nie spowodują aktualizacji w sprawie, dla której szablon został zastosowany.

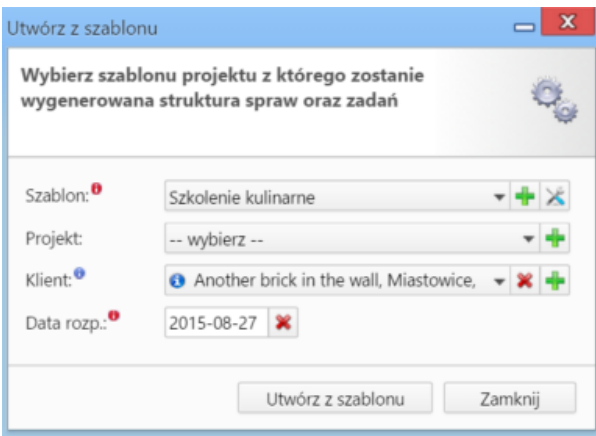

*Formularz wyboru szablonu projektu*

• **Dodaj wpis w rejestrze** - opcja umożliwiająca dodanie wpisu w rejestrze, o ile w systemie eDokumenty został wdrożony moduł **Rejestry**.

### **Menu Dodatkowe zadania**

• **Sprawdź poziom uprawnień** - wyświetlanie informacji o czynnościach, jakie możemy wykonać w danej sprawie

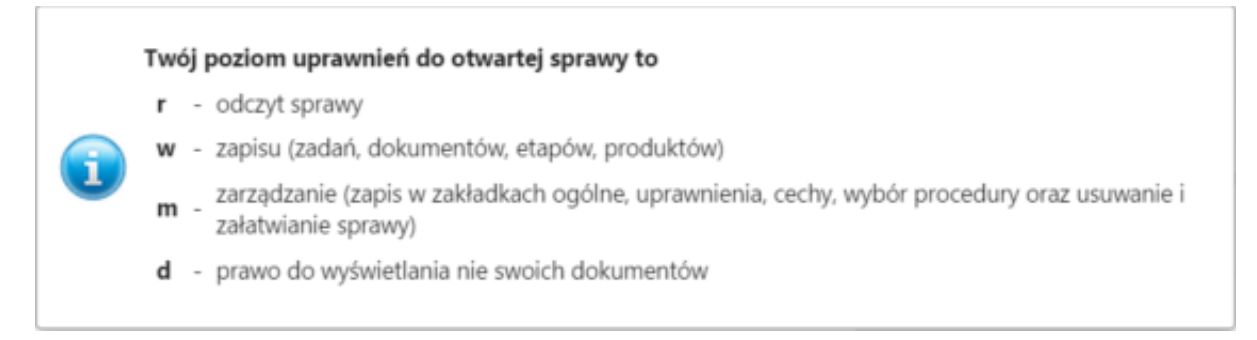

*Przykładowe okno z informacją o uprawnieniach w sprawie*

• **Wyłącz dla mnie powiadamianie** - po kliknięciu tej pozycji, nie będziemy otrzymywać żadnych powiadomień związanych ze sprawą, np. informacji o dodaniu nowego dokumentu czy komentarza.

- **Zmień stan licznika dla podteczki** jako *podteczkę* rozumiemy tutaj sprawę zawierającą podsprawy. Stan licznika, o którym mowa, ma zastosowanie dla znaków podspraw.
- **Komasowanie spraw** więcej na ten temat można przeczytać w osobnym artykule.

#### **Zakładka Ogólne**

Formularz w zakładce **Ogólne** jest formularzem dodawania nowej sprawy wzbogaconym o dodatkowe pola.

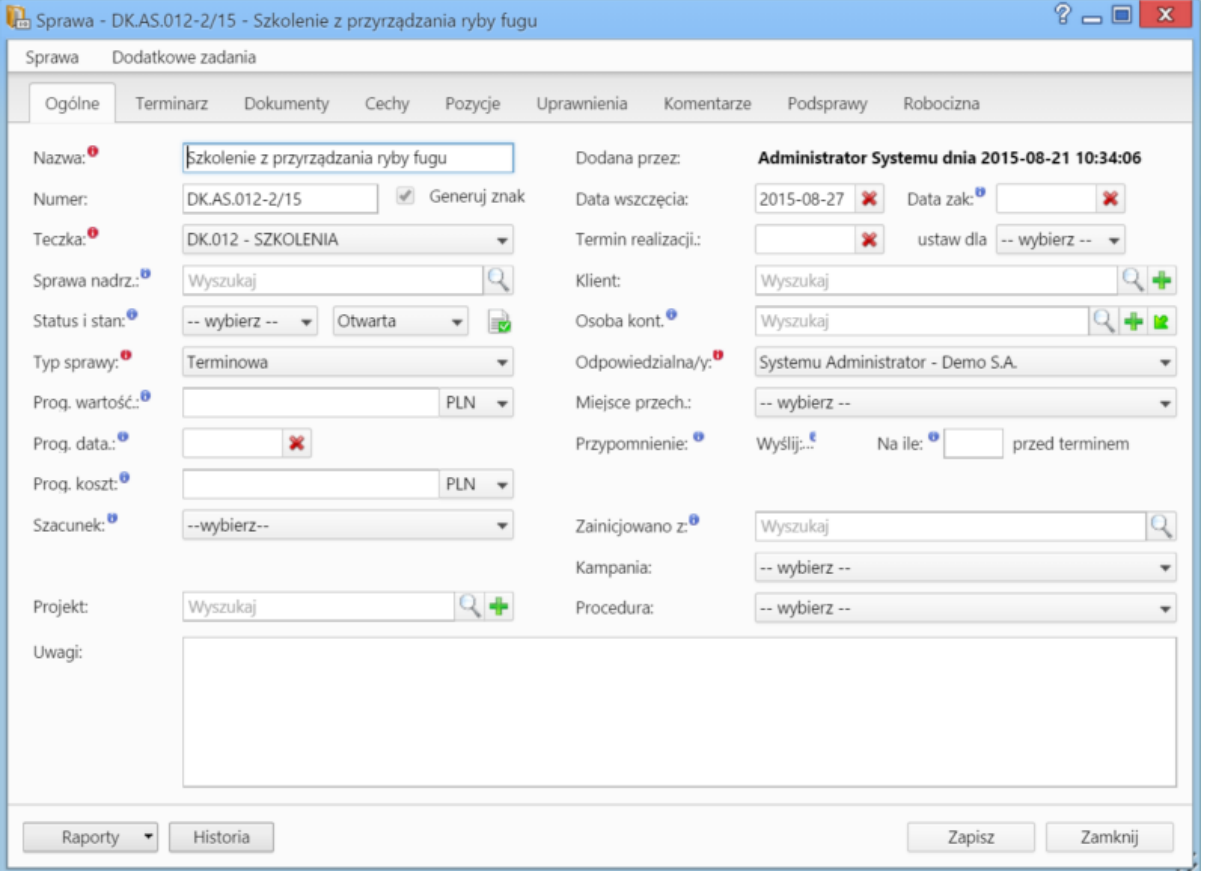

*Okno edycji sprawy*

- Jeśli przed zapisem zostało uzupełnione pole **Termin realizacji**, obok list **Status i stan** wyświetlona zostaje ikona **Zamknij sprawę.**
- Dodatkowo wyświetla się lista **Procedura** [\(więcej o procedurach](http://support.edokumenty.eu/trac/wiki/NewBusinessAdmin/Settings/ControlPanel/BusinessProcesses))

### **Zakładka Uprawnienia**

W karcie **Uprawnienia** możemy zarządzać dostępem do spraw i podspraw. Zgodnie z powyższym zapisem, sprawa dodana do teczki, do której uprawniona jest pewna komórka organizacyjna, będzie widoczna dla wszystkich użytkowników z tego działu, jednak uprawnienia te możemy zmieniać dla poszczególnych pracowników.

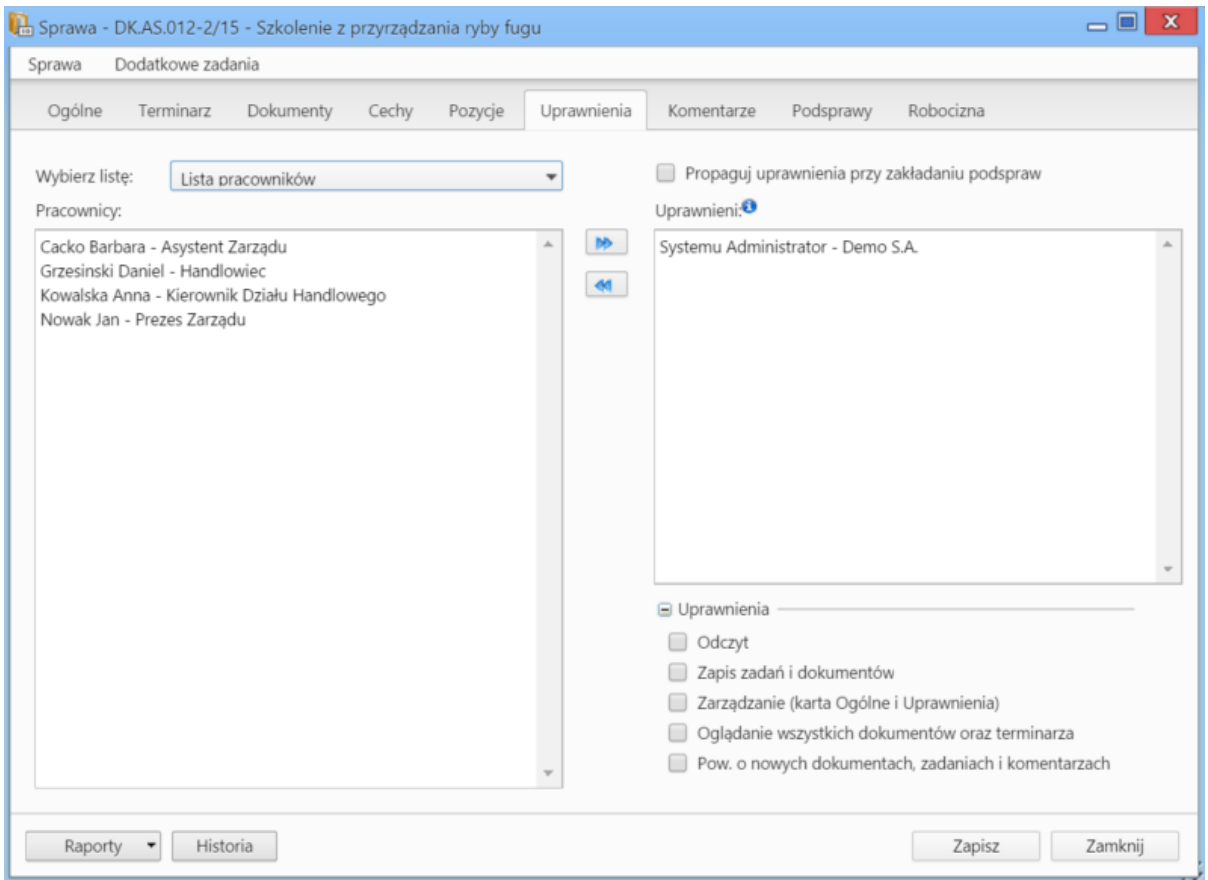

*Zakładka Uprawnienia w sprawie*

Uprawnienia możemy przyznawać/odbierać poszczególnym pracownikom lub grupom pracowników - odpowiednią pozycję wybieramy z listy. Jeśli chcemy, aby wybrane osoby miały taki sam poziom dostępu do podspraw, zaznaczamy checkbox **Propaguj uprawnienia przy zkładaniu podspraw**.

Osoby (grupy) zaznaczone w oknie (oknach) po lewej stronie przenosimy na listę **Uprawnieni** przy pomocy niebieskich strzałek. Po wybraniu osób na liście w oknie **Uprawnieni** decydujemy, jakie akcje dani pracownicy mogą wykonać. W tym celu zaznaczamy odpowiednie opcje w sekcji **Uprawnienia**.

#### **Uwaga**

Aby wybrany pracownik mógł wykonywać czynności takie jak zapis zadań, oglądanie dokumentów itd., musi mieć zaznaczone prawo do odczytu i prawa do danych akcji.

## **Zakładka Podsprawy**

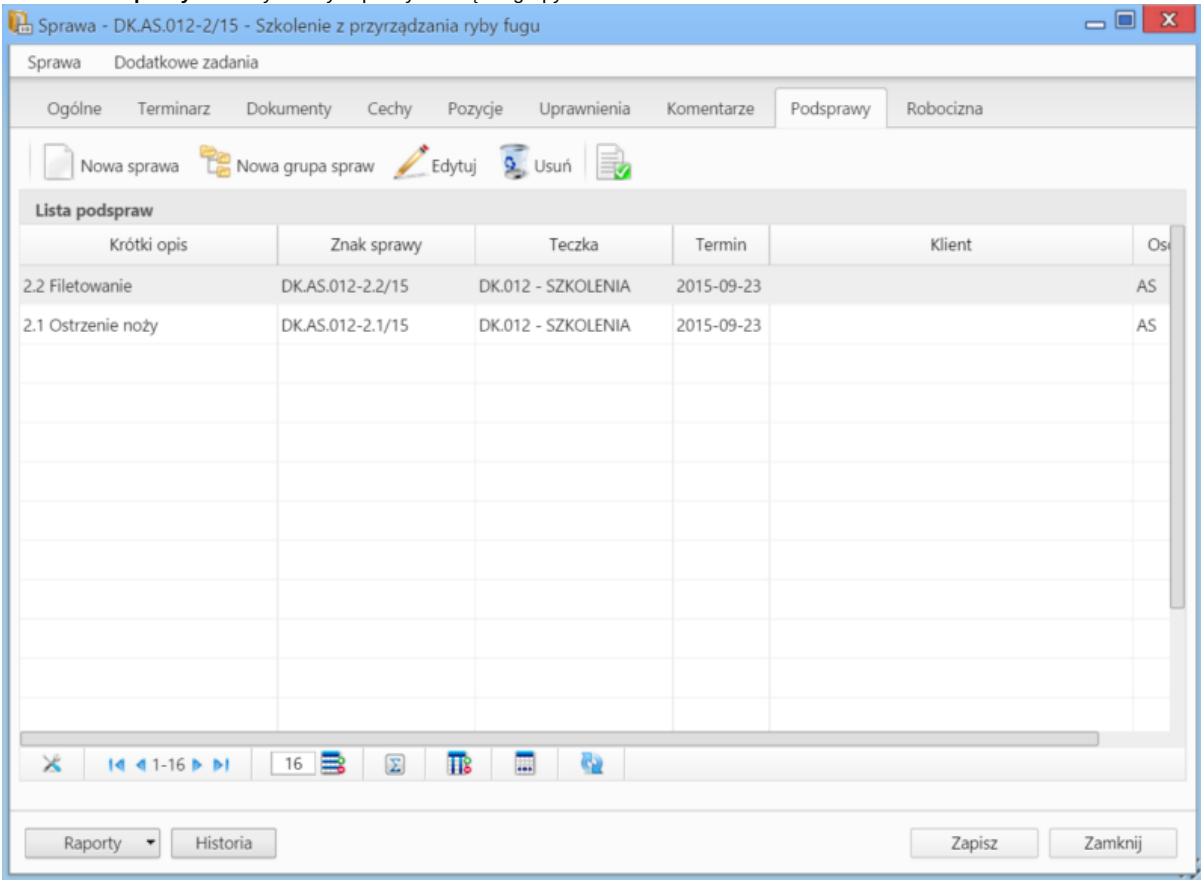

#### W karcie **Podsprawy** możemy tworzyć sprawy w obrębie grupy.

*Zakładka Podsprawy w sprawie*

Podsprawami zarządzamy korzystając z **Paska narzędzi**.

- Podsprawę dodajemy klikając ikonę **Nowa sprawa**. Formularz dodawania podsprawy jest taki sam, jak dla sprawy, a pola w zakładce **Ogólne** są automatycznie wypełnione na podstawie danych z karty **Ogólne** grupy spraw.
- Aby utworzyć podgrupę podspraw, klikamy przycisk **Nowa grupa spraw**.
- Okno edycji podsprawy wyświetlone zostaje dwukrotnym kliknięciu pozycji na liście lewym przyciskiem myszy lub po zaznaczeniu pozycji na liście i kliknięciu ikony **Edytuj**
- Zaznaczone na liście podsprawy możemy usuwać po kliknięciu ikony **Usuń** i potwierdzeniu chęci wykonania tej operacji.
- Aby [zamknąć podsprawę,](http://support.edokumenty.eu/trac/wiki/NewBusinessAdmin/Cases/AddEditCase#point3) zaznaczamy ją na liście i klikamy ikonę **Oznacz sprawę jako załatwioną**. Taka sprawa zostanie wyszarzona na liście, a w oknie jej edycji widoczna będzie zielona "wstęga" z napisem **Zamknięta**. W miejscu ikony **Zamknij sprawę** pojawi się przycisk **Wznów sprawę**.

#### **Uwaga**

Akcje **edycji** i **usuwania** grupy spraw są dostępne również w menu rozwijanym po kliknięciu elementu na liście prawym przyciskiem myszy.

## **Uwaga**

Sprawy wewnątrz grupy możemy dodawać również poprzez wskazanie tej grupy spraw w polu **Sprawa nadrzędna** podczas tworzenia/edycji sprawy. Nie przejmie ona jednak wzoru numeracji stosowanej dla

## **Usuwanie i przywracanie grup spraw**